## BAJA AL IMPUESTO A LOS INGRESOS BRUTOS:

1- Ingresar a https://www.esquel.gov.ar/rentas. - Ingresos Brutos - Baja IIBB

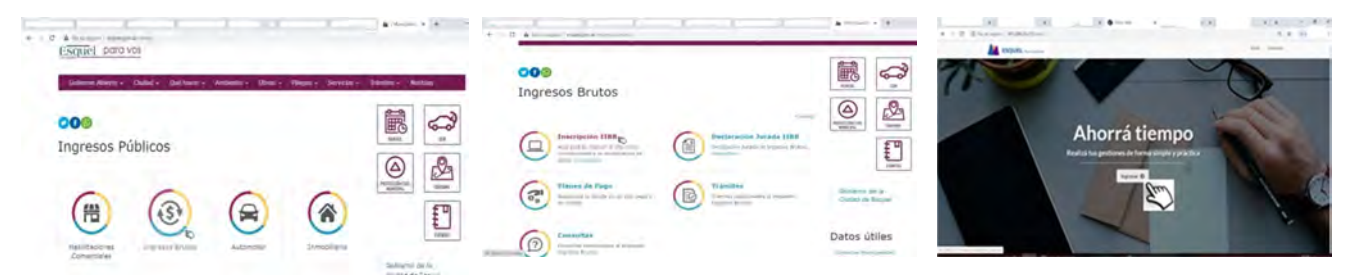

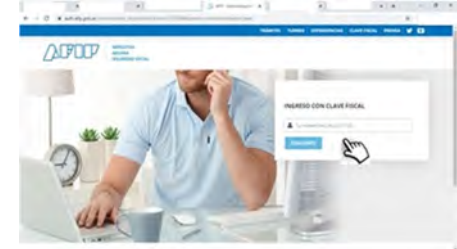

## 2- Ingresar con Clave Fiscal de AFIP. 3- Cargar datos personales y de contacto.

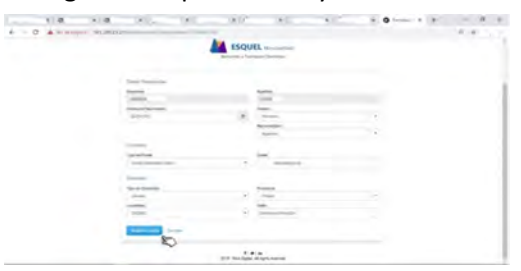

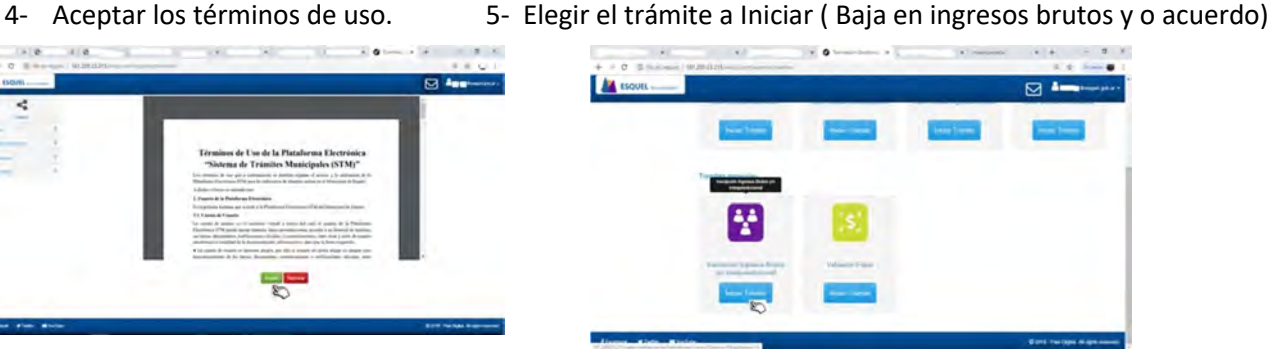

6- Ingresar los datos solicitados y dar Inicio al Trámite.

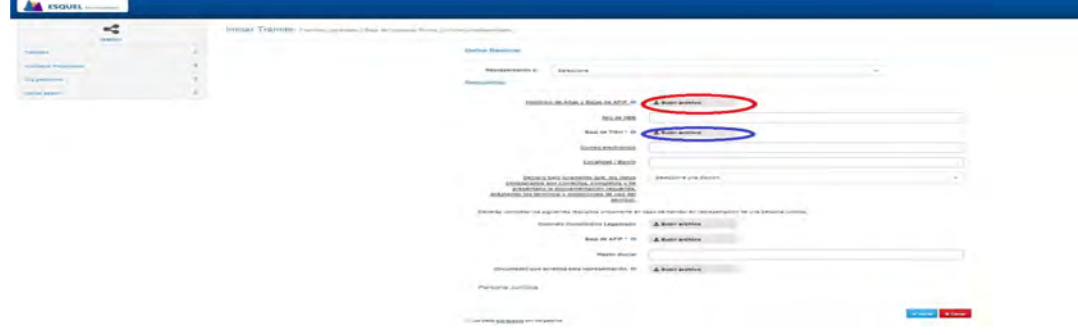

Pasos para la obtención de la pantalla histórica: Entrar a la página de Afip con clave fiscal - Sistema Registral – Consulta –Datos Registrales – Más Información – Datos Históricos - Impuestos y/o Aportes históricos. Tomar imagen de la pantalla o generar una imagen de impresión (pdf) y Subir el Archivo.

Subir Certificado de baja de TISH si corresponde. Tomar imagen del certificado (jpg) o generar una imagen de impresión (pdf).

7- En notificaciones vas a recibir como adjunto la documentación solicitada. Mis gestiones - Activo - Ver / Editar – Notificaciones - Descargar

## (Tiene que tener regularizado el impuesto hasta el periodo de baja en AFIP)